數位學習平台系統資訊公告及課程加退學生操作說明

一、數位學習平台系統資訊公告

1.撰寫提供給學生知悉內容公告範例

例如:0911 補課資訊 0911(六)為補 0920(一)中秋彈性放假之課 程,課程會議如下: https://meet.google.com/zdu-odaf-dxk (預先開立之 GoogleMeet 會議網址)

2.可呈現之公告有公佈欄及頁面兩種方式

(1)公佈欄

A.登入數位學習平台系統 > 進到所需公告之教學課程 > 點選右上方

的"啟動編輯模式"

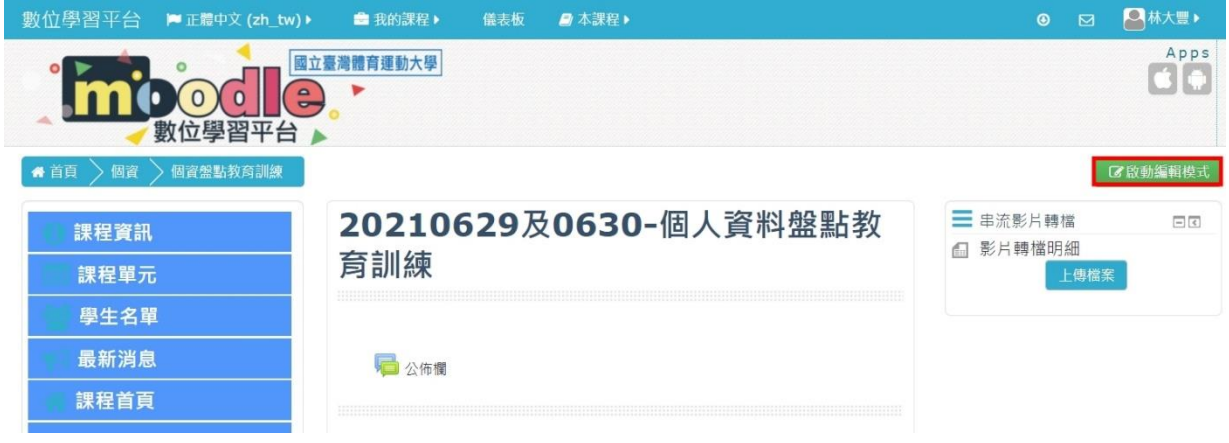

B.點選公佈欄右側之"編修▼"右邊的▼ > 出現可選擇清單後點選" 修改設定"

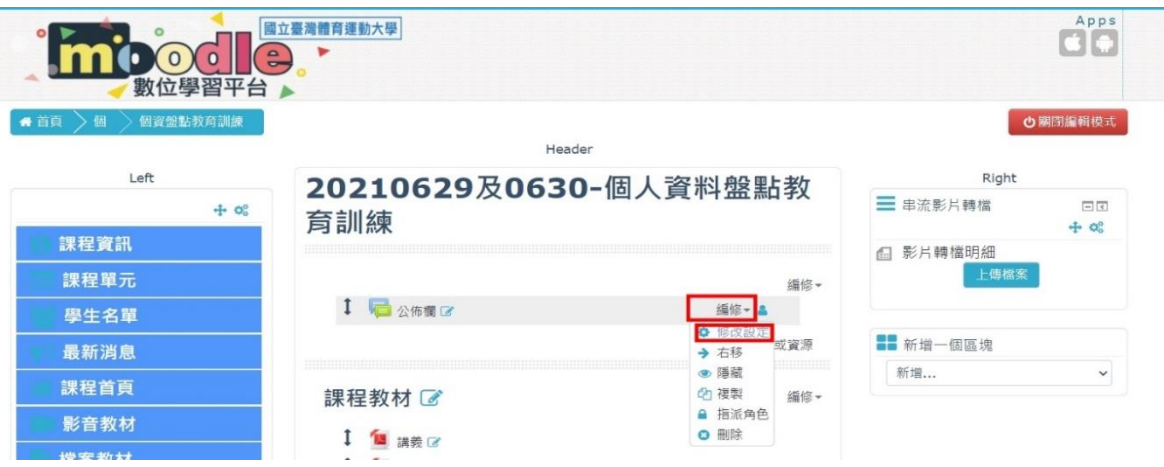

c.進入討論區後於討論區簡介(紅框)處貼上要公告內容> 作業完成點選 以下藍底白字的"儲存並返回課程"或"儲存並顯示"

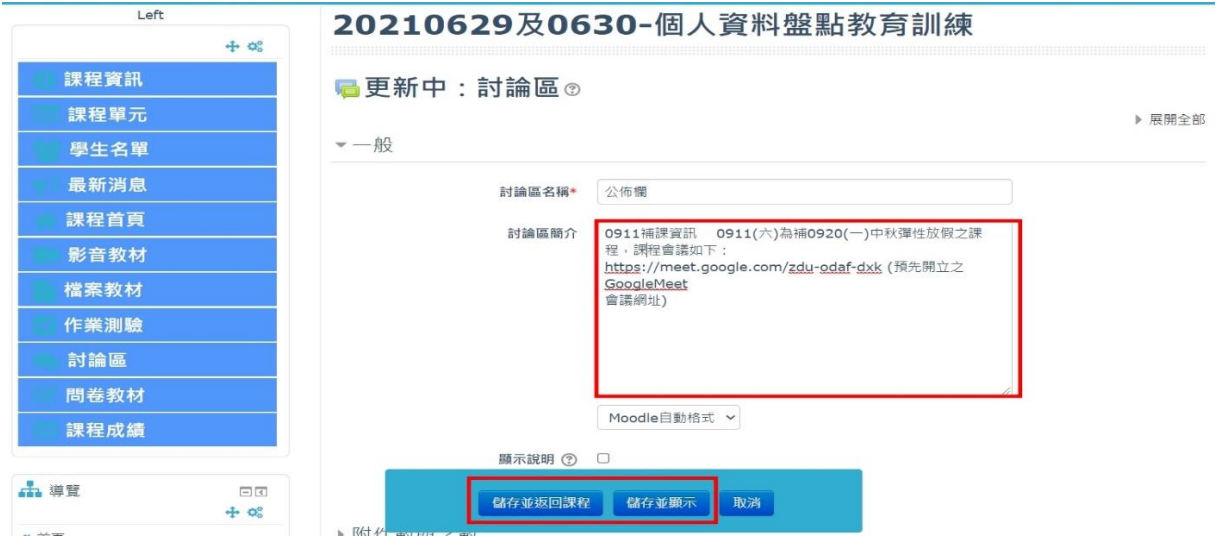

D.完成後畫面如下,點選"Return to:一般"回到編輯畫面

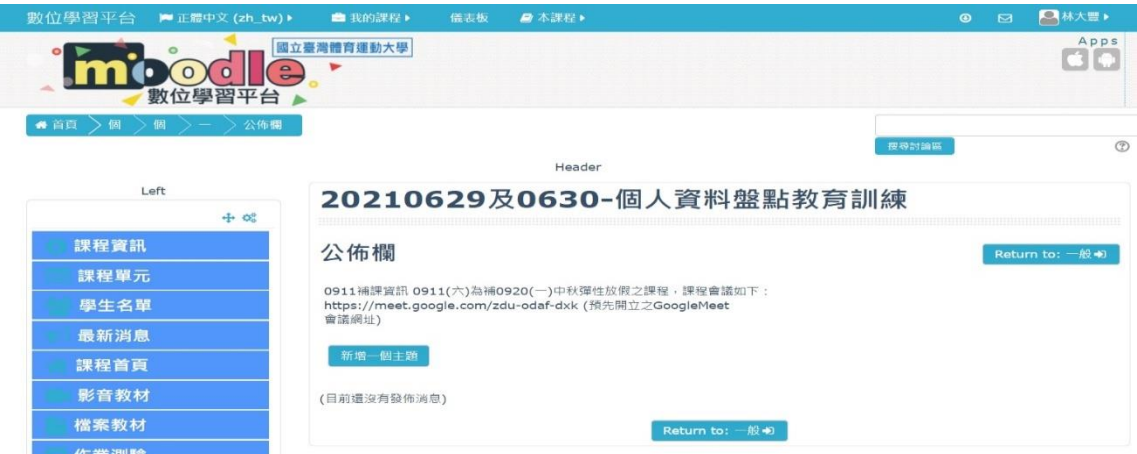

E.點選"關閉編輯模式"

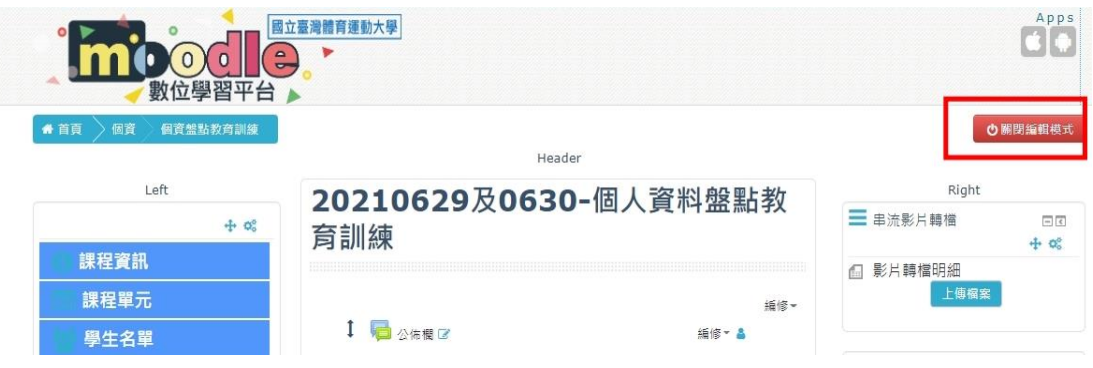

F. 完成所有編輯,學生可透過點選公佈欄就可看到公告內容

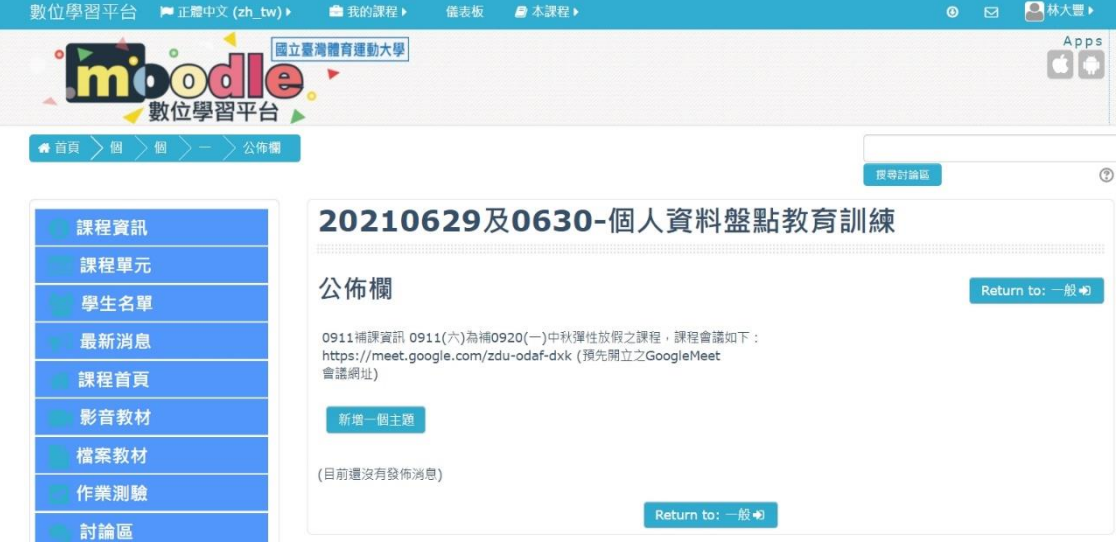

(2)課程頁面:

A.登入數位學習平台系統 > 進到所需公告之教學課程 > 點選右上方

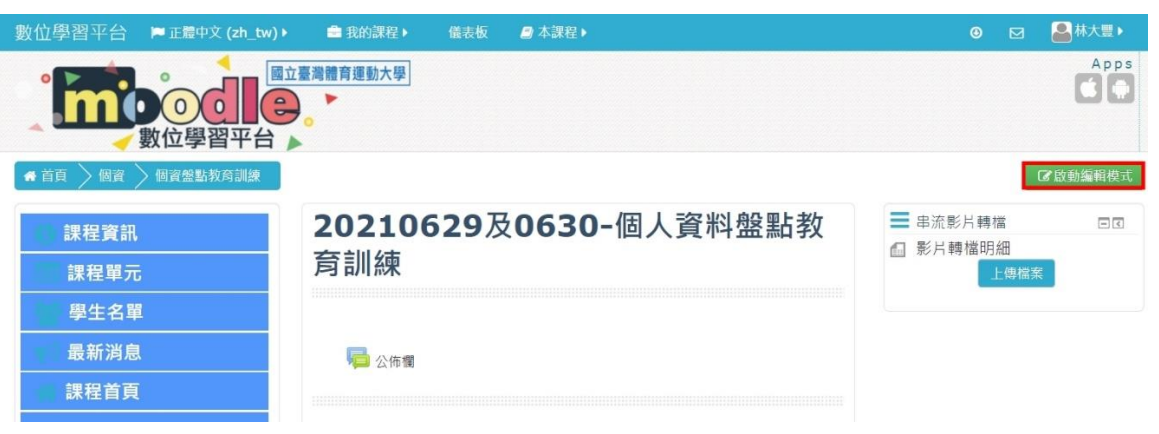

的"啟動編輯模式"

B.點選"+新增動或資源"

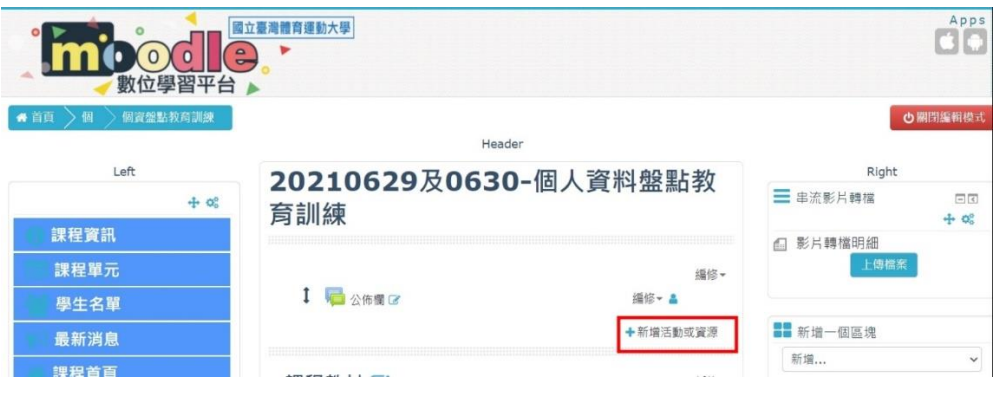

## C.點選 "資源" > "頁面" > "新增"

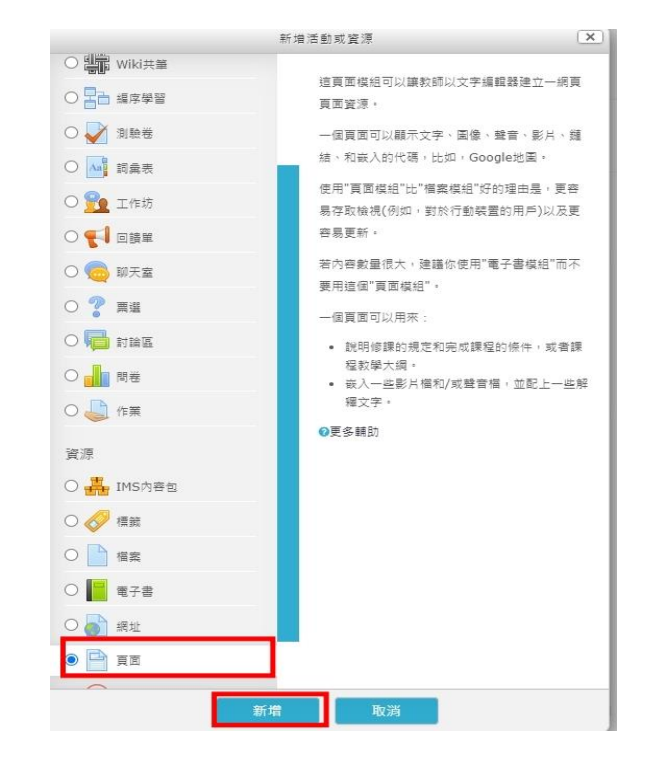

D. 於"名稱"輸入預公告之主題,並於"頁面內容"編輯預公告之內

容,然後點選下方的儲存並顯示

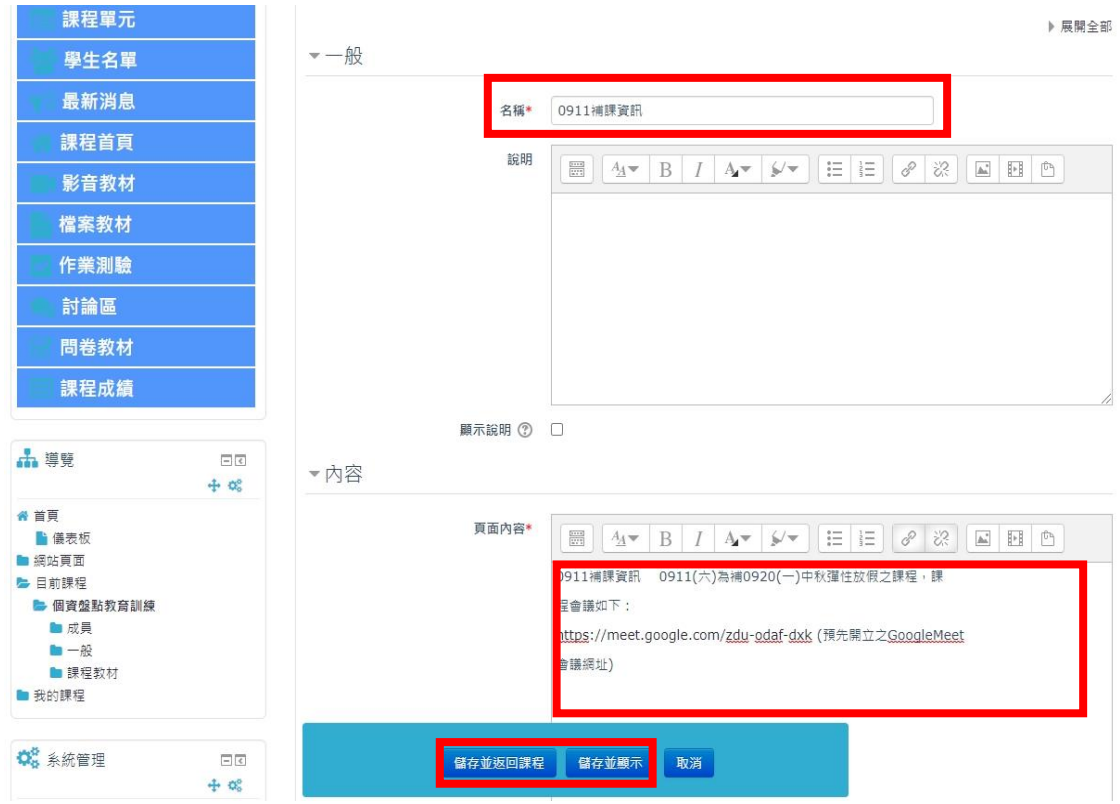

E.進入已完成之編輯內容畫面,點"Return to:一般"

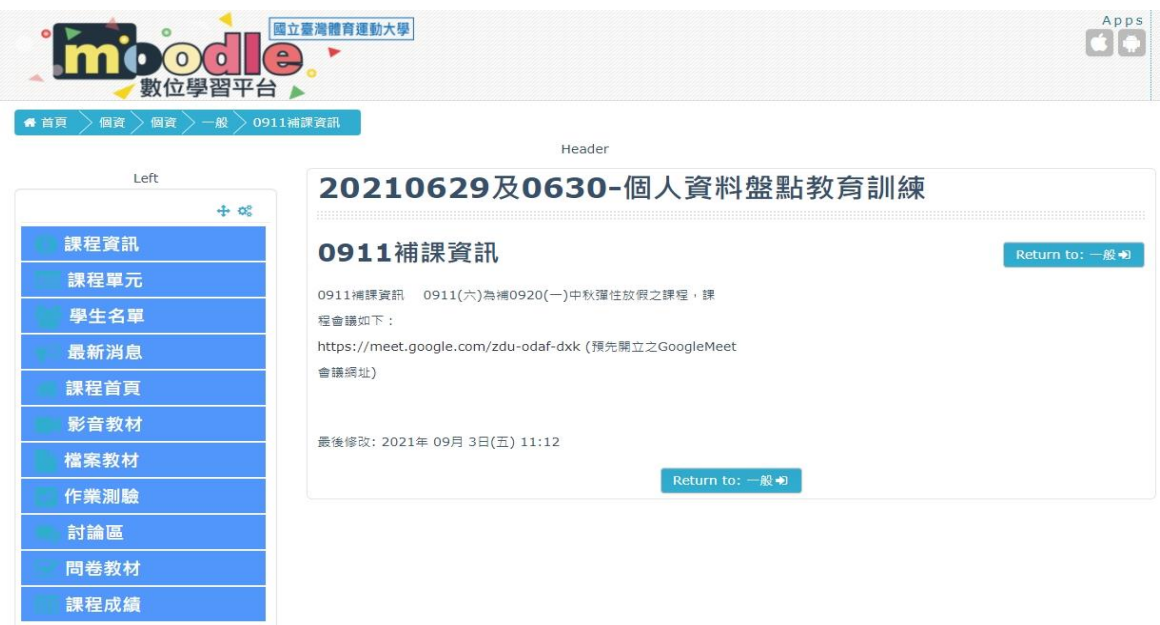

## F.可看到頁面公告主題已呈現在公佈欄下方,點選"關閉編輯模式"

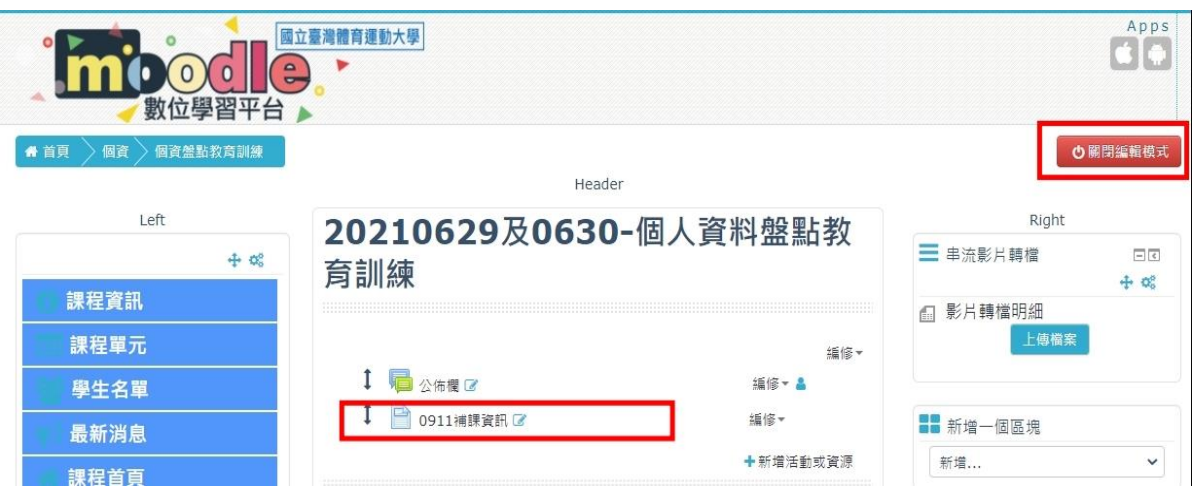

G.完成編輯後之畫面

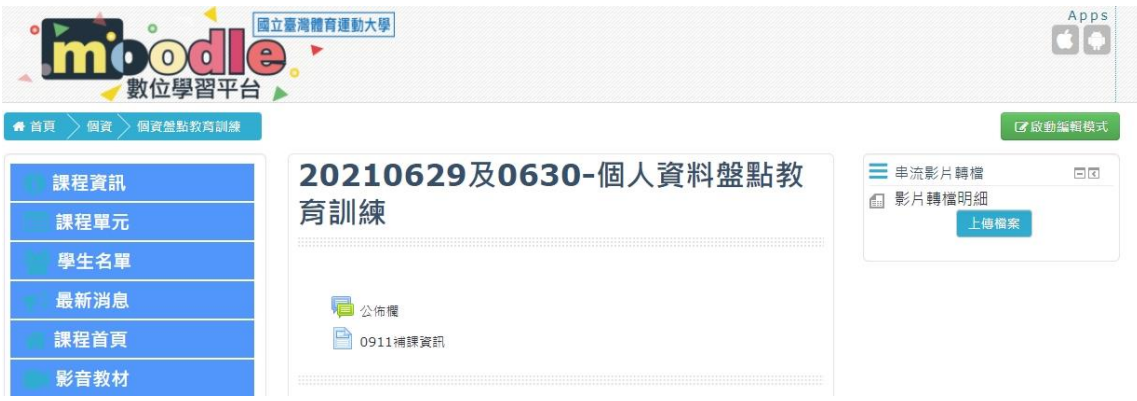

二、數位學習平台課程加退學生

由於教務處規劃開學前三週為線上課程,考量開學前兩週為學生課程加 退選期間,為了讓同學可以先去了解想要修習課程之 google meet 線上 會議及相關教學資源,因此本學期 110-1 每一門課程預設都有加入一名 特別學生名為「旁聽生」,以便所有同學可以去相關有興趣的課程進行旁 聽後作為加選參考。

如果老師有相關考量,決定該課程不允許「旁聽生」出現,或是希望先 加入部分學生於課程時可以透過課程管理修課學生。

1.將課程中「旁聽生」退選

(1)點選"學生名單" > 點選於擬退出課程之學生清單(旁聽生)最右側的 Ⅹ(滑鼠靠近時會出現"退出課程"文字說明)

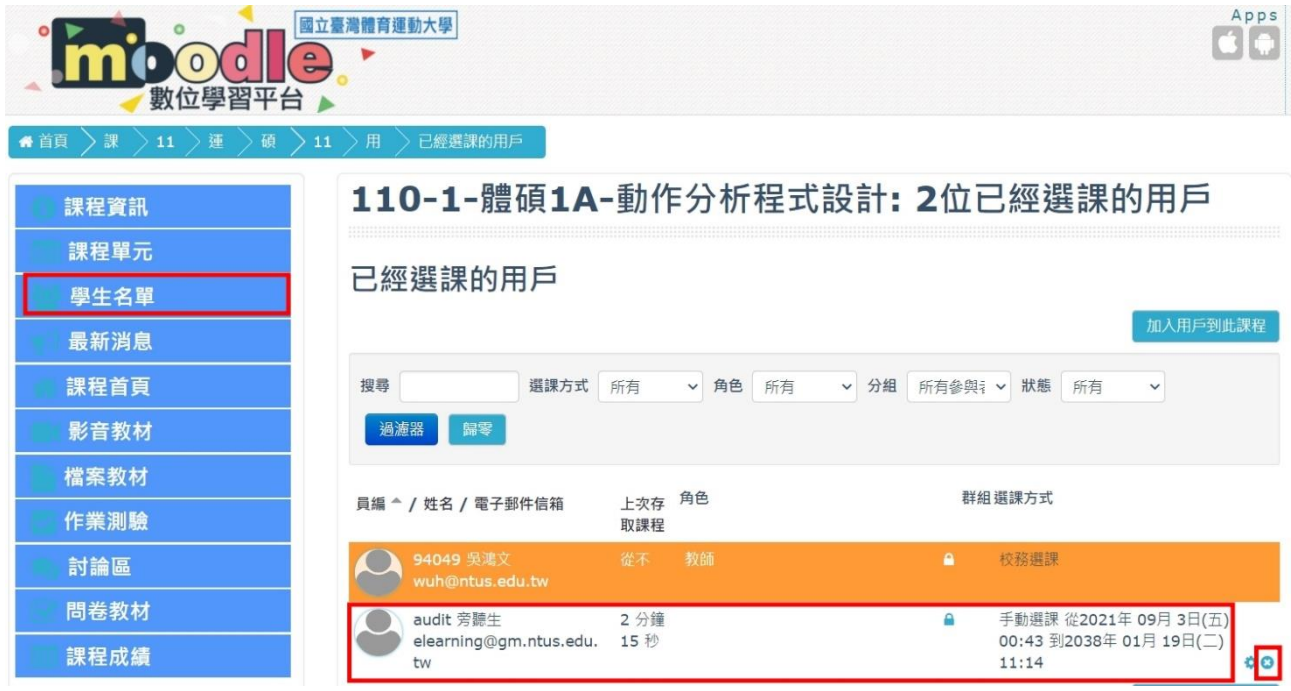

(2)進入退出課程畫面時點選"繼續",如果發現點選錯誤學生姓名或不退

## 出課程可選擇"取消"

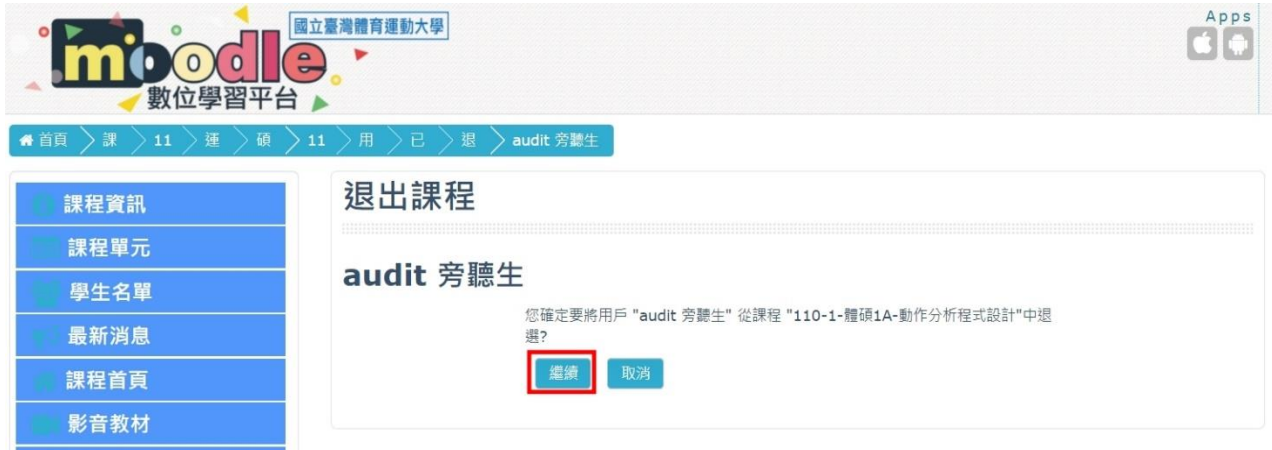

## (3)完成後,於學生名單中已不在學生角色中

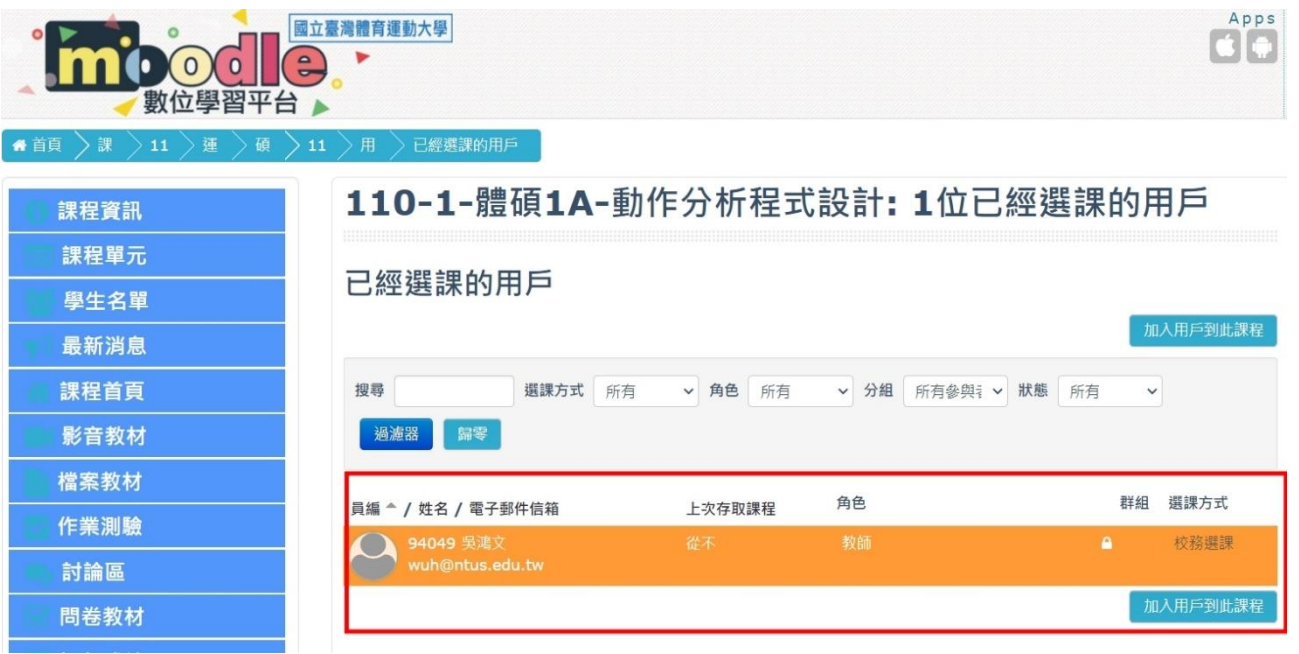

2.加選學生至課程

(1)登入數位學習平台系統 > 進到教學課程 > 點選學生名單 > 點選"

加入用戶到此課程"

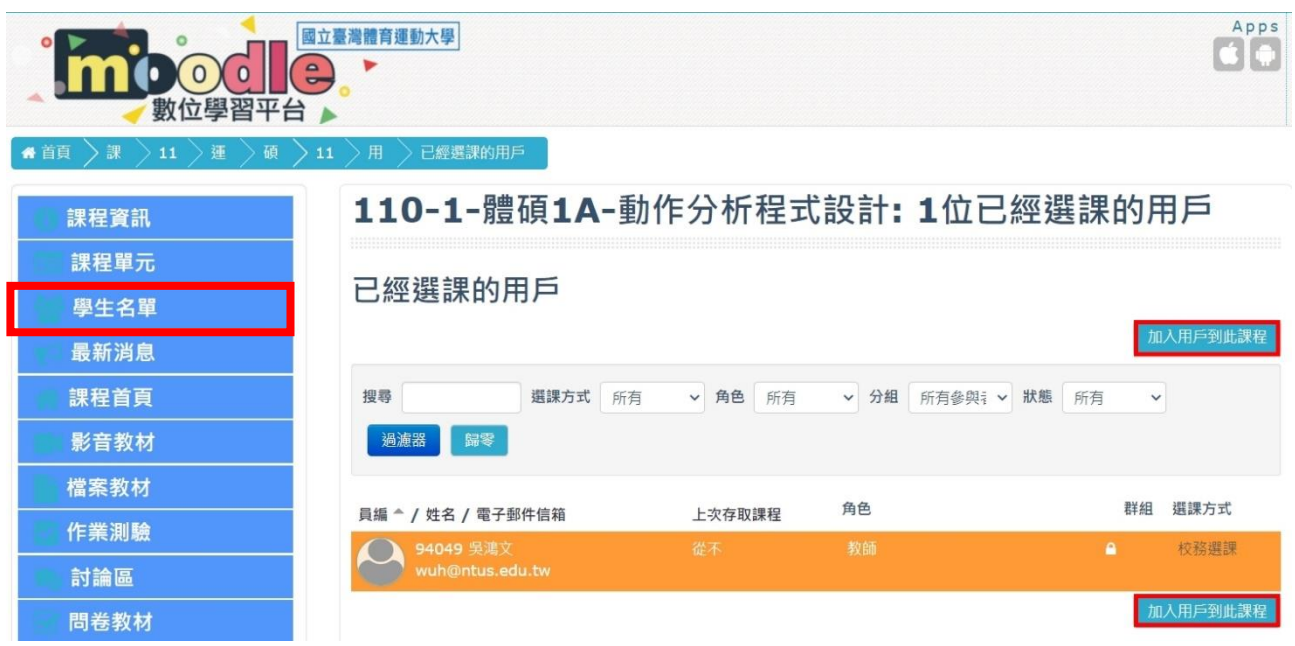

(2)進入下一個畫面後,請注意指派角色處是選擇"學生" > 瀏覽用戶下 方的空白處輸入要加入學生之姓名或學號,點選"搜尋" > 所搜尋到 的學生姓名出現於下方清單欄位 >點選"選修。

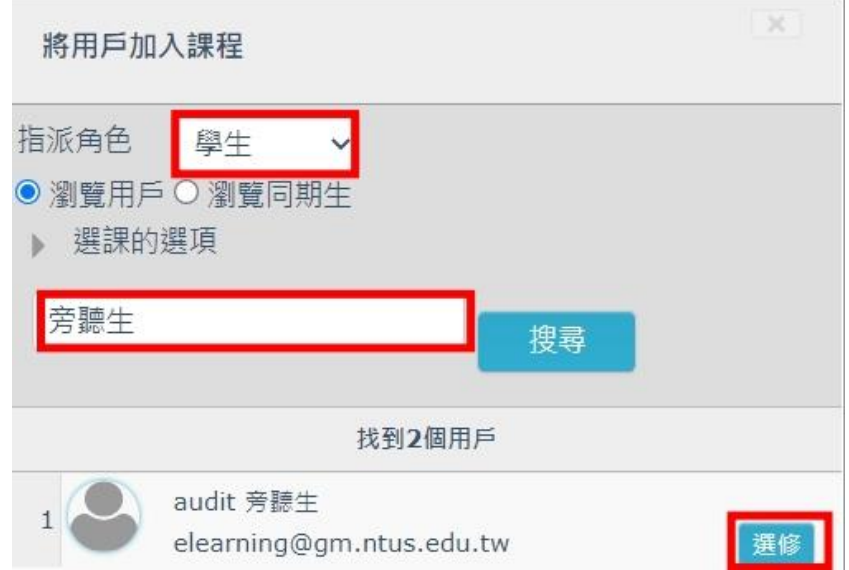

(3)經點選"選修"之學生於清單處學生姓名左側的編號會消失,代表已選 定 > 可再次搜尋要加入之下一位學生 > 要加入之學生全部選定後點 選最下方之"完成選課的用戶"完成加入學生至學生名單。

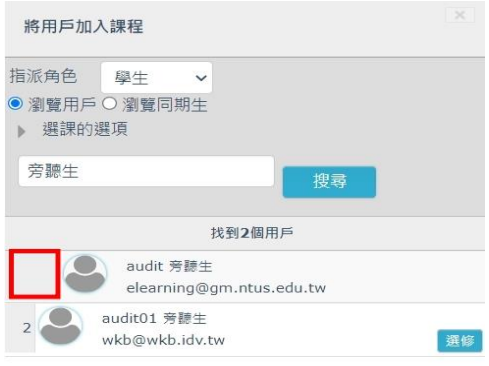

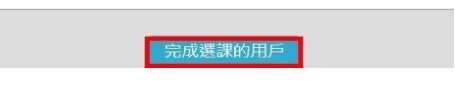

(4)完成加入學生後,於學生名單中可見其已加入為學生角色。

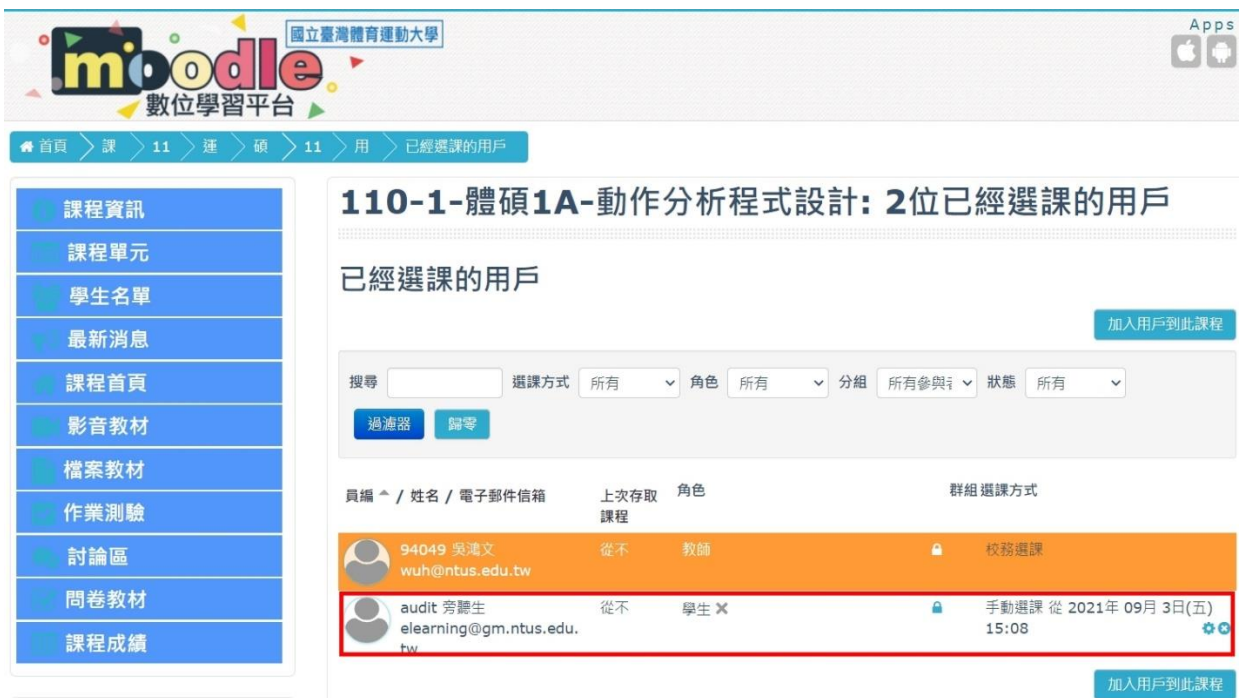